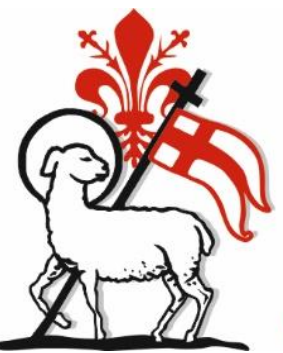

# **Camera di Commercio Firenze**

dal 1770 la casa delle imprese

# **Carnet ATA** Digitalizzazione processo rilascio Vademecum per l'utente camerale

Nell'ambito della piattaforma di gestione dei documenti per il Commercio Estero ed in particolare nella componente che si occupa del processo di rilascio dei Carnet, prosegue il percorso di digitalizzazione che, in accordo con le direttive internazionali, vuole traguardare la totale dematerializzazione di tale documento.

In tale scenario la piattaforma software è stata evoluta introducendo le due seguenti funzionalità:

- Invio/ricezione Pratica Telematica Carnet ATA;<br>• Integrazione con sistemi ICC per il monitorago
- Integrazione con sistemi ICC per il monitoraggio telematico del Carnet ATA cartaceo (Carnet elettronico).

L'attivazione dell'integrazione con i sistemi ICC:

- rende obbligatoria la valorizzazione della lista merci (pervenuta mediante pratica telematica o inserita a sistema dall'operatore camerale mediante apposita funzionalità del Back office);
- non modifica l'operatività delle Camere di Commercio che potranno continuare a lavorare secondo le proprie esigenze.

# **Invio Pratica Telematica Carnet ATA dal Front office imprese**

# **Introduzione**

Con l'obiettivo di perseguire gli obiettivi di digitalizzazione è stata predisposta la tipologia di pratica telematica atta ad eseguire la richiesta dei Carnet-ATA.

La pratica telematica si configura come una specifica tipologia di pratica all'interno del servizio e-Gov dei Certificati d'Origine

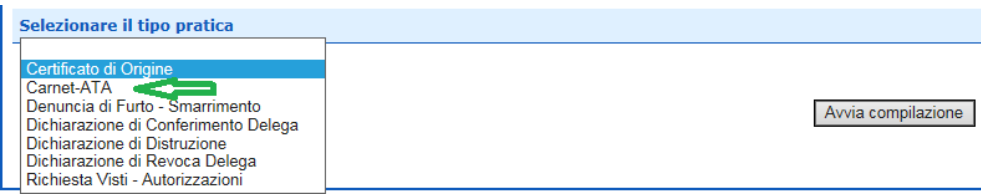

Selezionando l'opzione "Carnet-ATA", viene preventivamente proposta la lista degli Sportelli camerali che accettano questa tipologia di pratica.

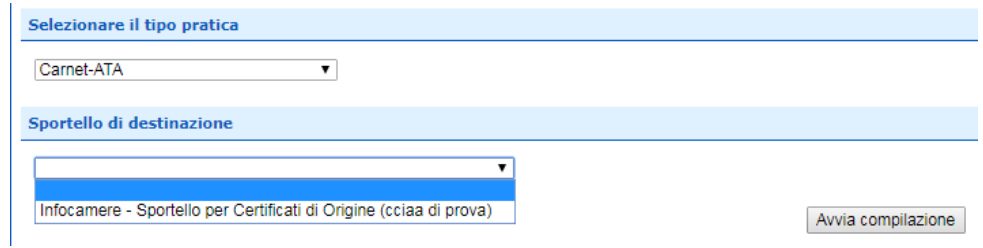

Il flusso operativo, del tutto simile a quello previsto per i Certificati d'Origine, prevede i seguenti passi

- 1. **Compilazione** dell'apposito **modello base**, in base ad un nuovo specifico schema
- 2. **Download** del **modello base** in formato xml
- 3. **Creazione nuova pratica** allegando modello base firmato e scegliendo sportello destinazione
- 4. **Inserimento allegati** (obbligatorio l'inserimento di almeno uno)
- 5. Indicazione eventuali **fogli** supplementari/aggiuntivi
- 6. **Invio** pratica

# **Compilazione modello base**

Il modello base dei Carnet-ATA prende spunto dall'attuale modello cartaceo con il quale le imprese effettuano la richiesta presso lo sportello camerale.

Le informazioni sono proposte come si stesse compilando direttamente il Carnet.

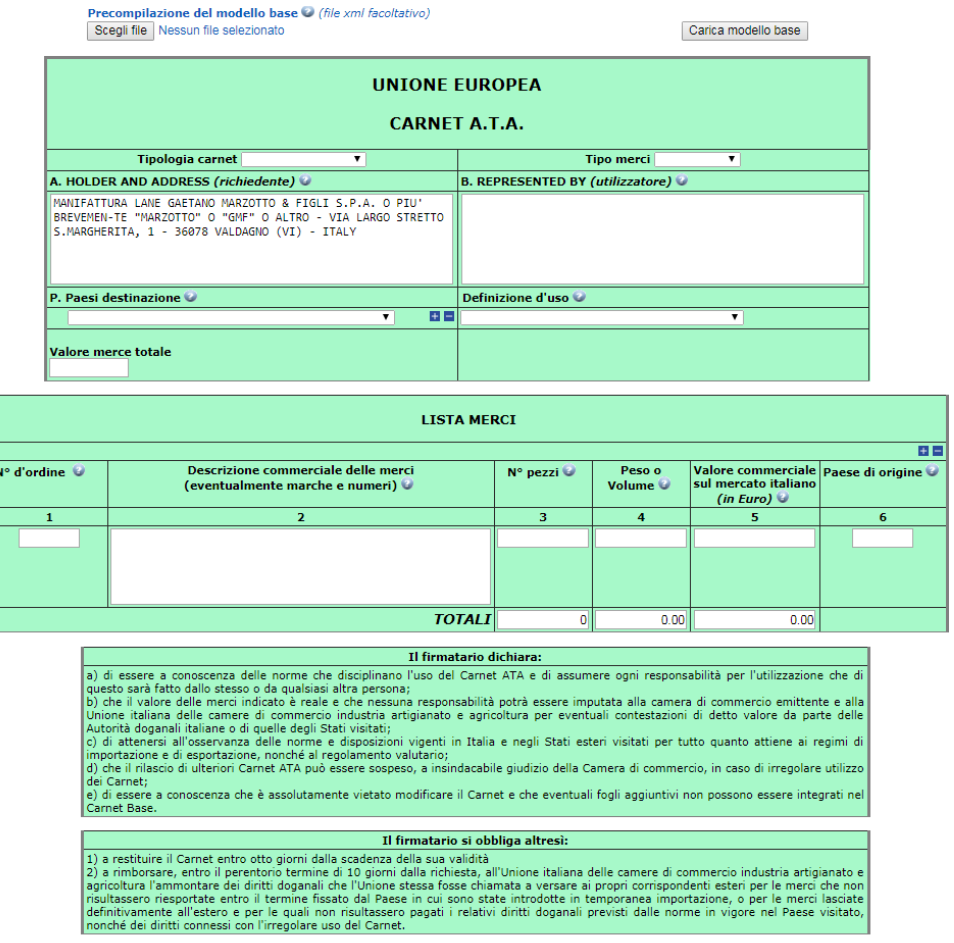

Scarica modello base

Nello specifico prevede le seguenti informazioni

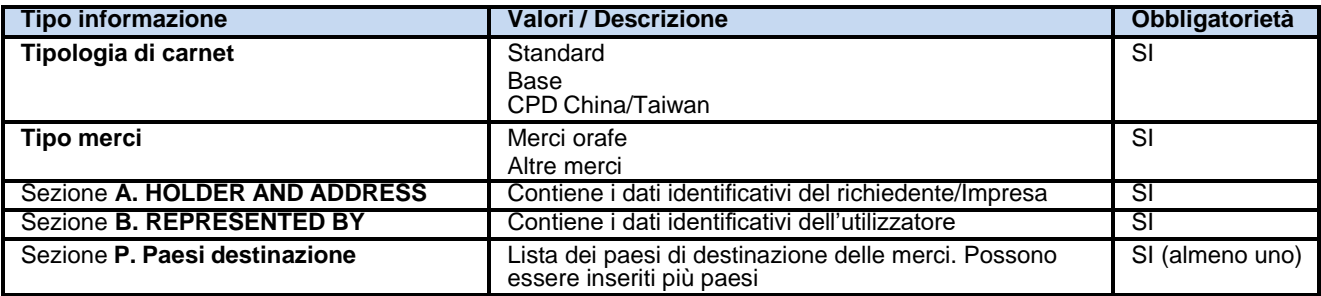

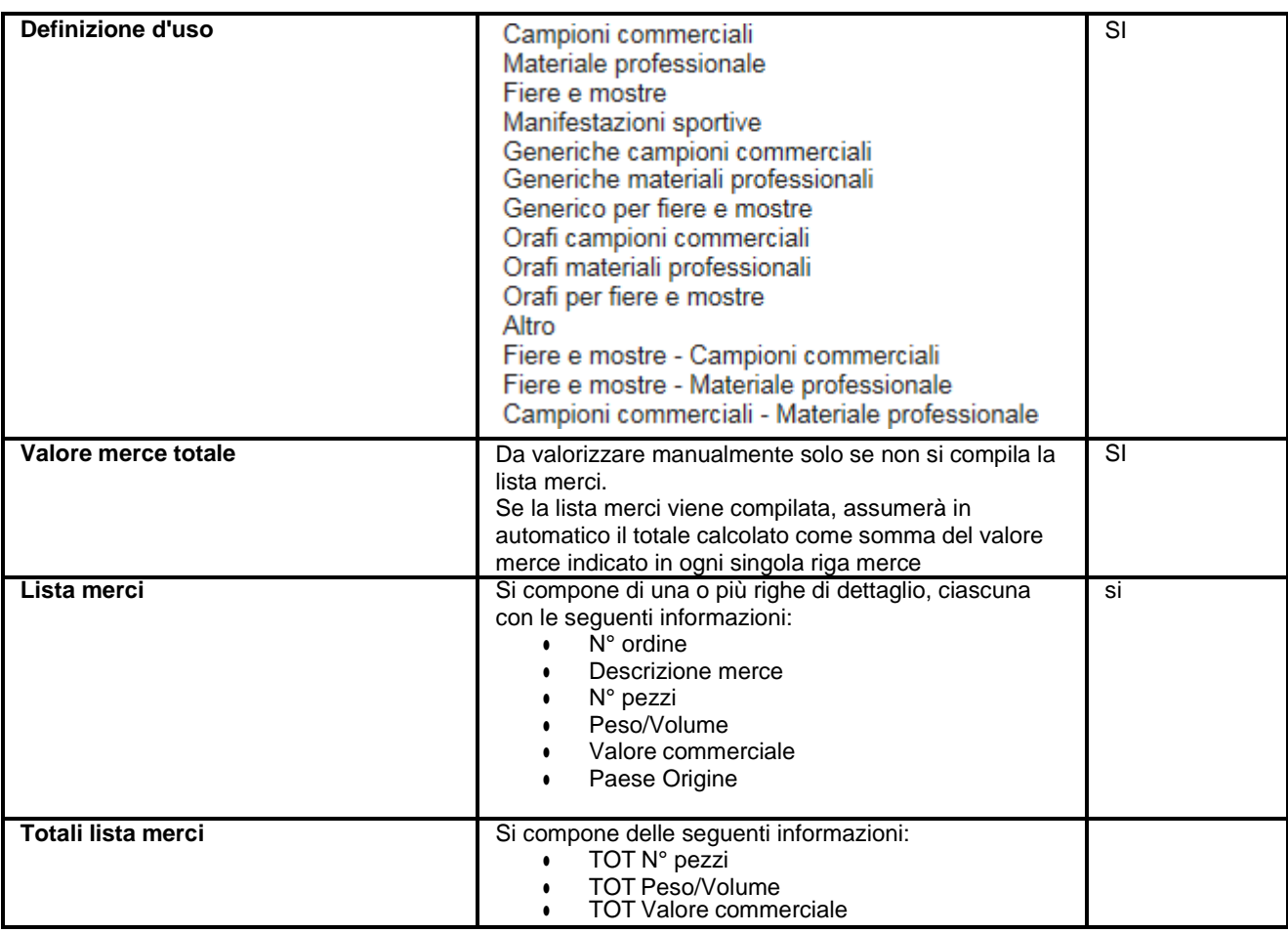

# **Compilazione automatica Lista merci**

La lista merci può essere compilata automaticamente a partire dal caricamento di un file Excel.

Nella parte superiore alla maschera di inserimento è possibile individuare la seguente sezione che presenta:

- Un link per il download di un template Excel di esempio da compilare;
- Un bottone per la scelta di un file Excel che rispetti i seguenti vincoli
	- o Il file deve essere di tipo Excel con estensione xlsx
	- o La prima riga è l'intestazione
	- o Saranno elaborate solo le colonne dalla 2 alla 6
	- o La lista delle merci dovrà contenere righe contigue di elementi. La prima riga vuota sarà interpretata come fine elenco merci
	- o Colonna 1: Non sarà verificata. Il calcolo del numero ordine verrà eseguito in automatico in base al numero di riga e alle quantità inserite
	- o Colonna 2: La descrizione della merce non può essere superiore ai 340 caratteri ed è un campo obbligatorio
	- o Colonna 3: La quantità è un campo obbligatorio e deve essere un numero intero maggiore di zero con al massimo 18 caratteri.
	- o Colonna 4: Il peso non è un campo obbligatorio ma si consiglia per i prodotti orafi, teatrali e per il materiale sistemato in casse. Quando inserito, deve essere un numero maggiore di zero con 18 caratteri per la parte intera e 2 per quella decimale. Il separatore deve essere un punto o una virgola.
- o Colonna 5: Il valore è un campo obbligatorio e deve essere un numero maggiore o uguale a zero con 18 caratteri per la parte intera e 2 per quella decimale. Il separatore può essere un punto o una virgola
- o Colonna 6: Il paese di origine non è un campo obbligatorio ma se è presente deve essere nel formato ISO2 (2 caratteri)
- un bottone per popolare la lista merci a partire dal file Excel.

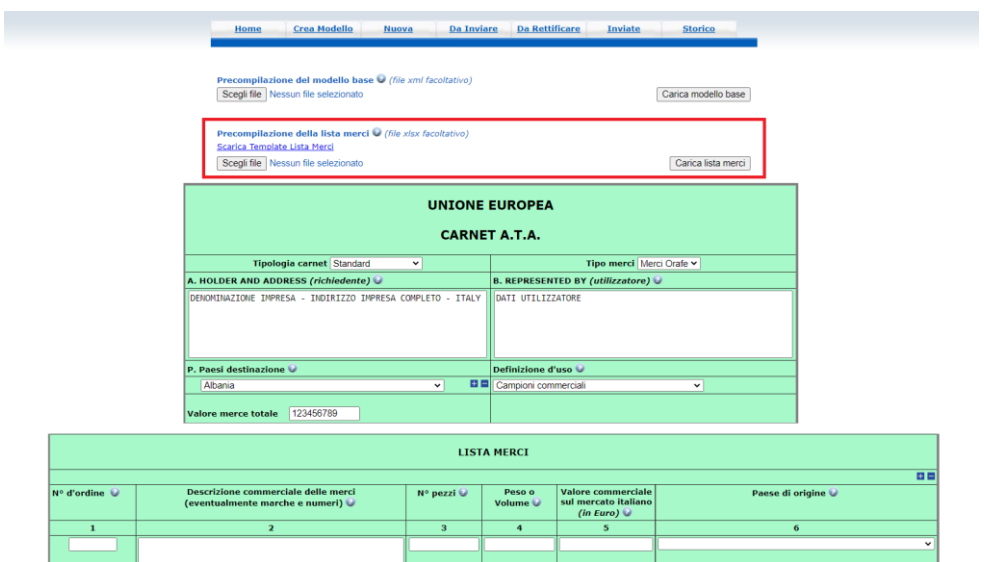

Compilato correttamente il documento ed effettuato l'upload mediante il bottone "Scegli file", l'utente deve cliccare sul bottone "Carica lista merci".

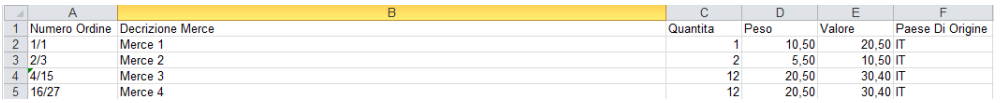

I dati contenuti nel file Excel sono quindi utilizzati per popolare la Lista merci.

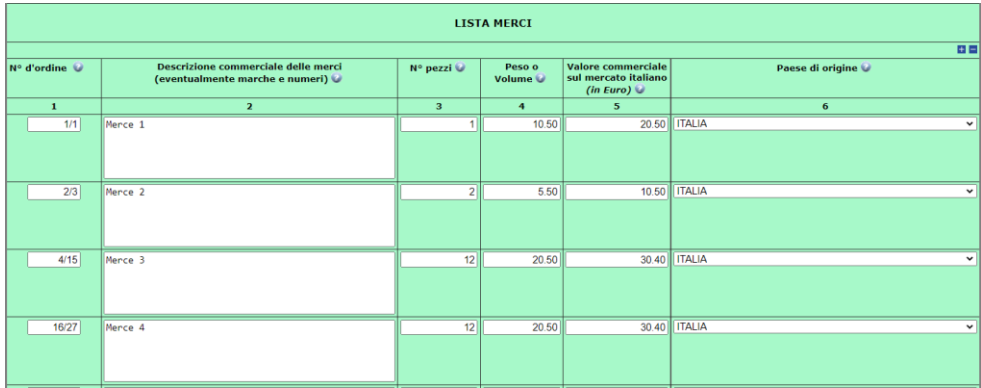

In fase di popolamento lista merci, i dati contenuti nel documento Excel vengono verificati e, se sono riscontrati errori, questi vengono segnalati affinché l'utente possa correggerli.

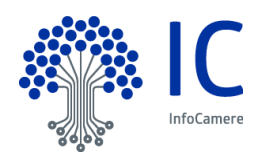

# Carnet ATA – Digitalizzazione processo rilascio carnet

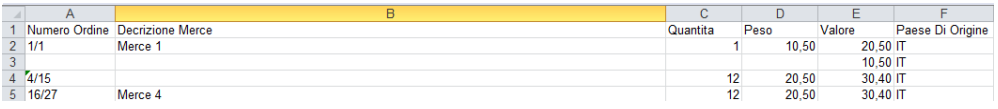

#### Il peso/volume deve essere un numero maggiore di zero con al massimo 18 caratteri per la parte intera e 2 per quella decimale

#### **Import Lista Merci [-]**

Regole da seguire per la compilazione:

· Il file deve essere di tipo Excel con estensione xlsx

- La prima riga è l'intestazione
- Saranno elaborate solo le colonne dalla 2 alla 6
- La lista delle merci dovrà contenere righe contigue di elementi. La prima riga vuota sarà interpretata come fine elenco merci
- Colonna 1: Non sarà verificata. Il calcolo del numero ordine verrà eseguito in automatico in base al numero di riga e alle quantità inserite
- Colonna 2: La descrizione della merce non può essere superiore ai 1000 caratteri ed è un campo obbligatorio
- Colonna 3: La quantità è un campo obbligatorio e deve essere un numero intero maggiore di zero con al massimo 18 caratteri.  $\bullet$
- Colonna 4: Il peso/volume non è un campo obbligatorio ma, se presente, deve essere un numero maggiore di zero con 18 caratteri per la parte intera e 2 per quella decimale. Il separatore può essere un punto o una virgola
- · Colonna 5: Il valore è un campo obbligatorio e deve essere un numero maggiore o uguale a zero con 18 caratteri per la parte intera e 2 per quella decimale. Il separatore può essere un punto o una virgola
- · Colonna 6: Il paese di origine non è un campo obbligatorio ma se è presente deve essere nel formato ISO2 (2 caratteri)

#### Scarica Template Import Lista Merci

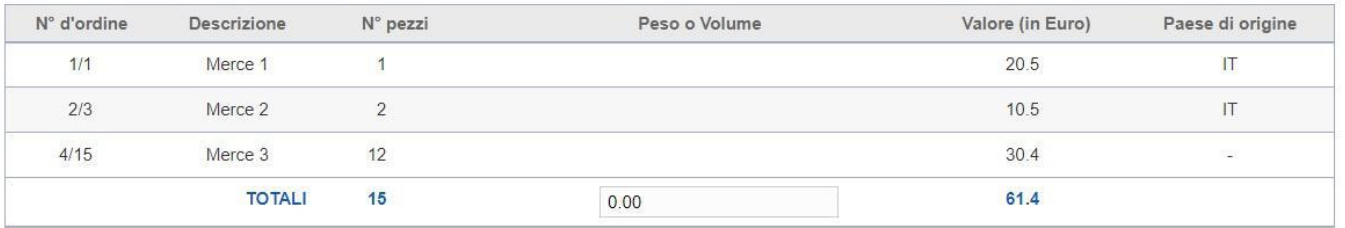

#### **Creazione nuova pratica**

In questa fase, come di consueto, l'utente seleziona lo sportello di destinazione della pratica e l'eventuale sede distaccata.

La Camera di Commercio può, per le sole pratiche telematiche dei Carnet-ATA, richiedere di individuare specifiche sedi cui poter inviare la pratica.

Questa scelta incide sulla fase di configurazione dello sportello in fase di attivazione del servizio. Qualora la Camera di Commercio operi questa scelta, la lista delle sedi distaccate conterrà soltanto quelle indicate dalla stessa

#### **Inserimento allegati**

La fase di inserimento dei documenti a corredo della domanda avviene in maniera identica a quanto previsto per le altre tipologie di pratica, ossia tramite la funzione "Allega".

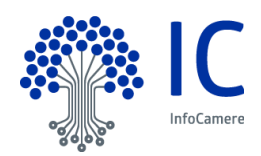

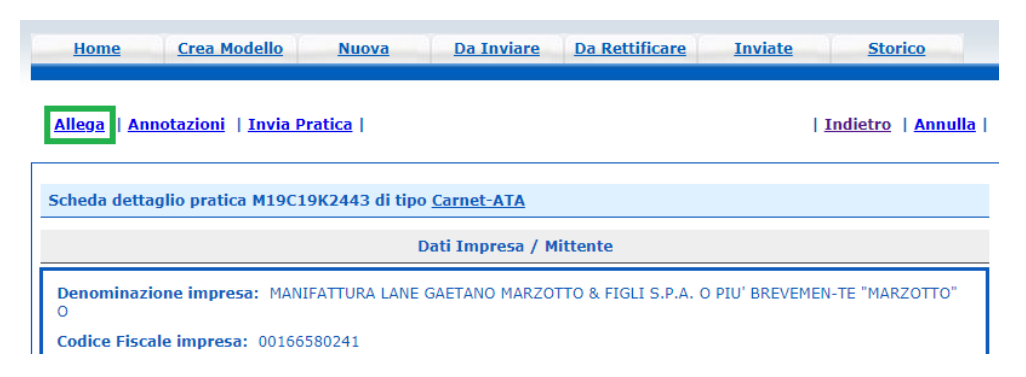

A caratterizzare la pratica dei Carnet-ATA, ci sono specifici tipi di allegato.

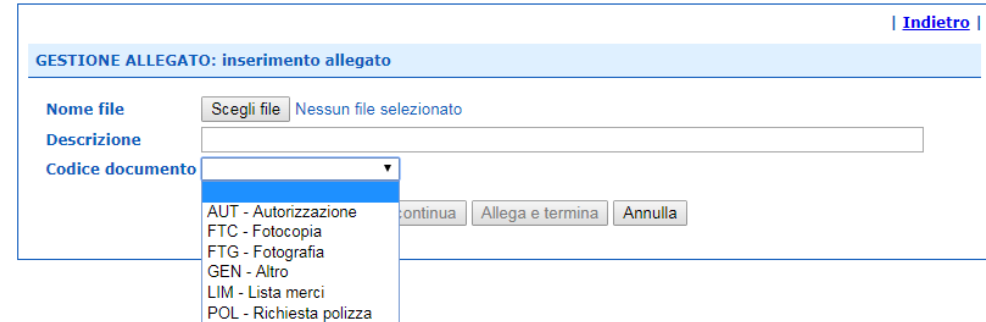

Gli allegati previsti saranno quindi i seguenti:

- AUT Autorizzazione
- FTC Fotocopia
- FTG Fotografia
- GEN Altro
- LIM Lista merci
- POL Richiesta polizza

# **Controllo su allegati**

In fase di invio della pratica, è verificato sia stato allegato almeno un altro documento, oltre al modello base. In caso contrario, sarà mostrata il seguente messaggio all'utente.

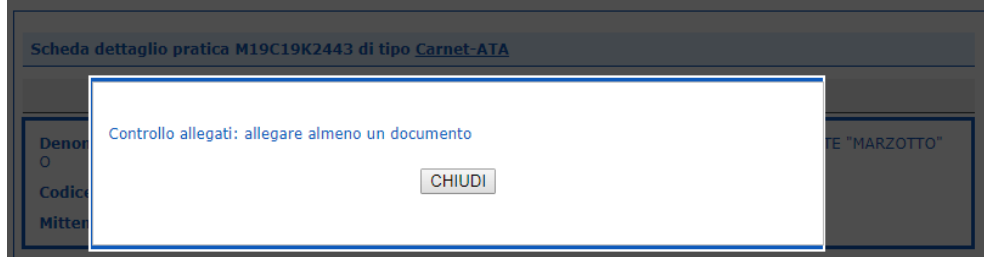

# **Dettaglio fogli aggiuntivi/supplementari e pagamento**

L'ultimo step prima dell'invio effettivo prevede la possibilità di richiedere ulteriori fogli supplementari e/o aggiuntivi.

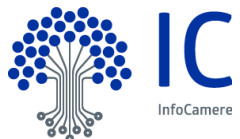

Carnet ATA – Digitalizzazione processo rilascio carnet

Nello specifico, i Fogli Aggiuntivi sono previsti soltanto per il Carnet Standard.

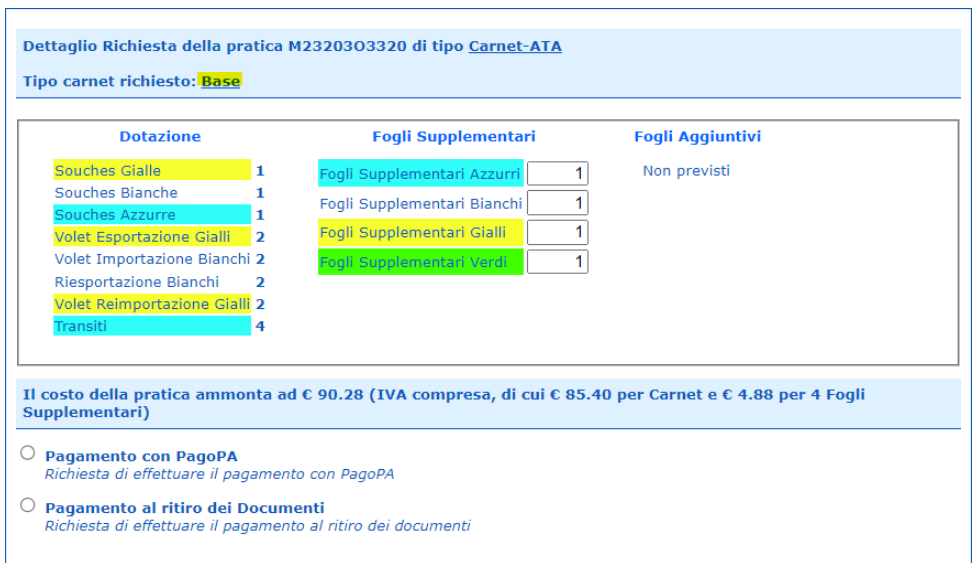

Il costo complessivo del Carnet richiesto (comprensivo di IVA) viene calcolato automaticamente in base ai seguenti importi prestabiliti da UnionCamere.

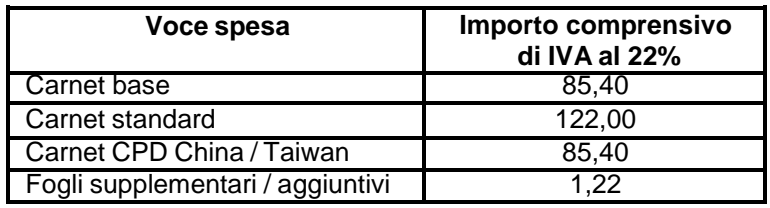

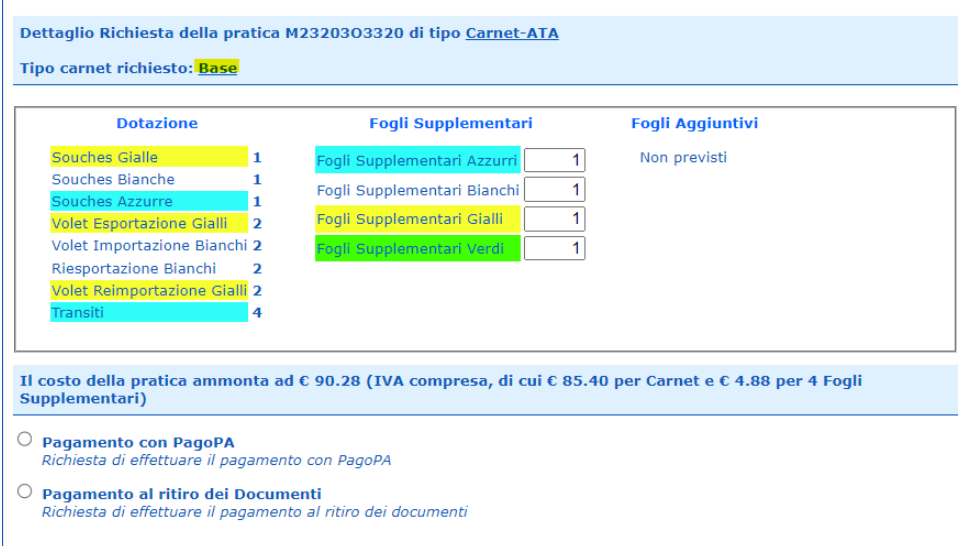

Il pagamento della pratica Carnet-ATA può avvenire con modalità differita allo sportello o mediante l'attivazione di PagoPA (attivabile mediante richiesta al canale di assistenza). Non è possibile effettuare il pagamento mediante il Borsellino Telemaco poiché esso è demandato al pagamento di diritti di segreteria o tariffe.

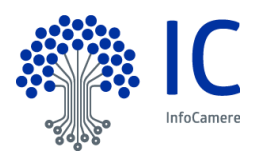

# **Impatti sul Back office camerale dell'integrazione con ICC**

L'attivazione dell'integrazione con i sistemi ICC per la gestione del Carnet elettronico ha, sull'utenza del Back office camerale, l'effetto di rendere obbligatoria la presenza a sistema dei dati della lista merci.

Come comunicato da UnionCamere, il documento principale resta quello cartaceo. E' necessario dunque comprendere che l'operatività abituale dalle singole Camere di Commercio può continuare senza modifiche (es. allegare foto di prodotti orafi o spillare la lista merci cartacea al carnet restano operazioni possibili e che non vanno ad inficiare in alcun modo la fase di sperimentazione).

Sono stati individuati i seguenti scenari che prevedono un intervento finora non previsto per l'operatore camerale nel sistema di Back office:

- Sostituzione lista merci proveniente da pratica telematica;
	- o L'operazione è consentita dopo aver completato l'istruttoria e chiuso la pratica;
- Inserimento lista merci da pratica allo sportello;
	- o L'operazione è consentita in fase di Rilascio carnet;
- Sostituzione lista merci da pratica allo sportello;
	- o L'operazione è consentita finché le informazioni relative al carnet (ed alla lista merci) non sono state ancora consolidate nei sistemi ICC.

## **Inserimento Lista Merci**

In fase di Rilascio del Carnet (accessibile mediante il tab Gestione Carnet-ATA del menù e successiva selezione del tab Rilascio del menù contestuale) è possibile caricare la lista merci mediante l'apposito tasto.

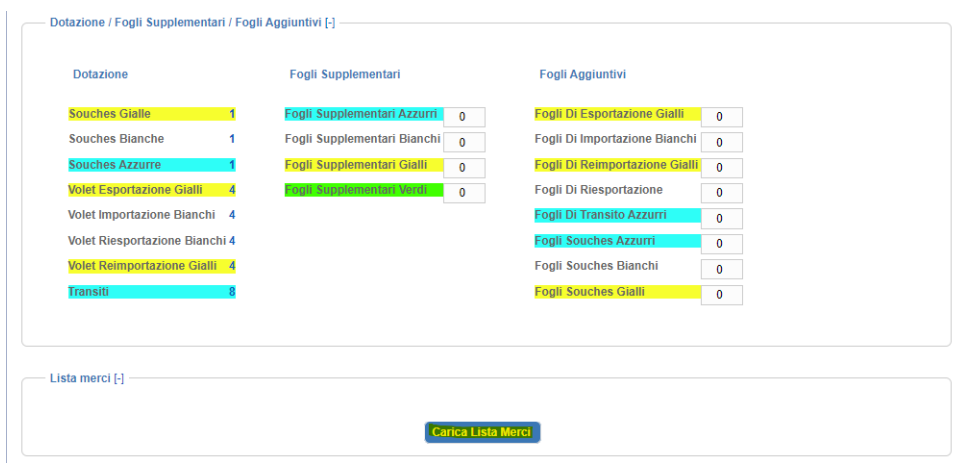

Cliccando sul bottone "Carica Lista Merci", l'utente visualizza una nuova finestra dalla quale poter scaricare il template da compilare secondo le regole indicate, per un successivo upload.

Compilato correttamente il documento ed effettuata la selezione mediante il bottone "Scegli file", l'utente deve cliccare sul bottone "Upload".

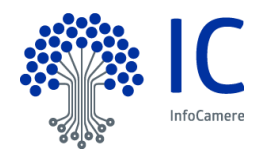

Il peso/volume deve essere un numero maggiore di zero con al massimo 18 caratteri per la parte intera e 2 per quella decimale.

#### Import Lista Merci [-]

Regole da seguire per la compilazione:

- · Il file deve essere di tipo Excel con estensione xlsx
- · La prima riga è l'intestazione
- · Saranno elaborate solo le colonne dalla 2 alla 6
- La lista delle merci dovrà contenere righe contigue di elementi. La prima riga vuota sarà interpretata come fine elenco merci<br>Colonna 1: Non sarà verificata. Il calcolo del numero ordine verrà eseguito in automatico in bas
- · Colonna 2: La descrizione della merce non può essere superiore ai 1000 caratteri ed è un campo obbligatorio
- · Colonna 3: La quantità è un campo obbligatorio e deve essere un numero intero maggiore di zero con al massimo 18 caratteri.
- · Colonna 4: Il peso/volume non è un campo obbligatorio ma, se presente, deve essere un numero maggiore di zero con 18 caratteri per la parte intera e 2 per quella decimale. Il separatore può essere un punto o una virgola
- . Colonna 5: Il valore è un campo obbligatorio e deve essere un numero maggiore o uguale a zero con 18 caratteri per la parte intera e 2 per quella decimale. Il separatore
- 

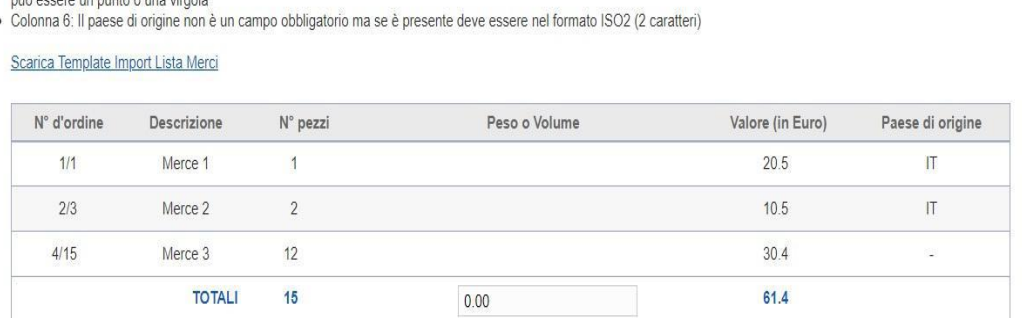

In fase di popolamento lista merci, i dati contenuti nel documento Excel vengono verificati e, se sono riscontrati errori, questi vengono segnalati affinché l'utente possa correggerli.

Nel caso in cui il sistema non riscontri errori, sarà possibile importare tali dati mediante il tasto Importa

L'utente visualizza la tabella della Lista merci importata e potrà sostituirla o stamparla.

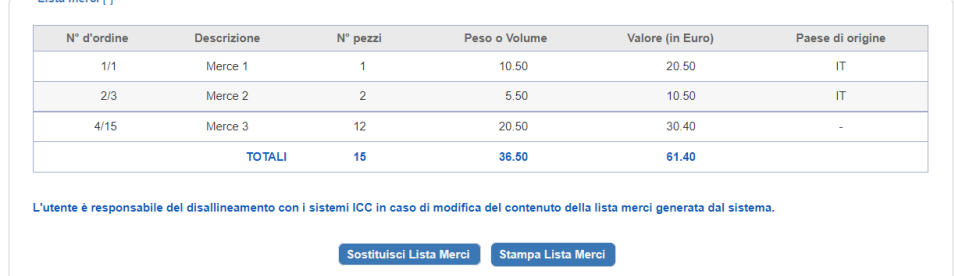

# **Sostituzione lista merci**

L'utente camerale ricerca il carnet nell'apposita area ed espande la sezione "Dettaglio Esteso Carnet"

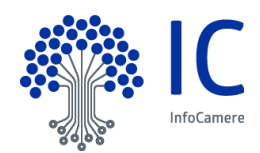

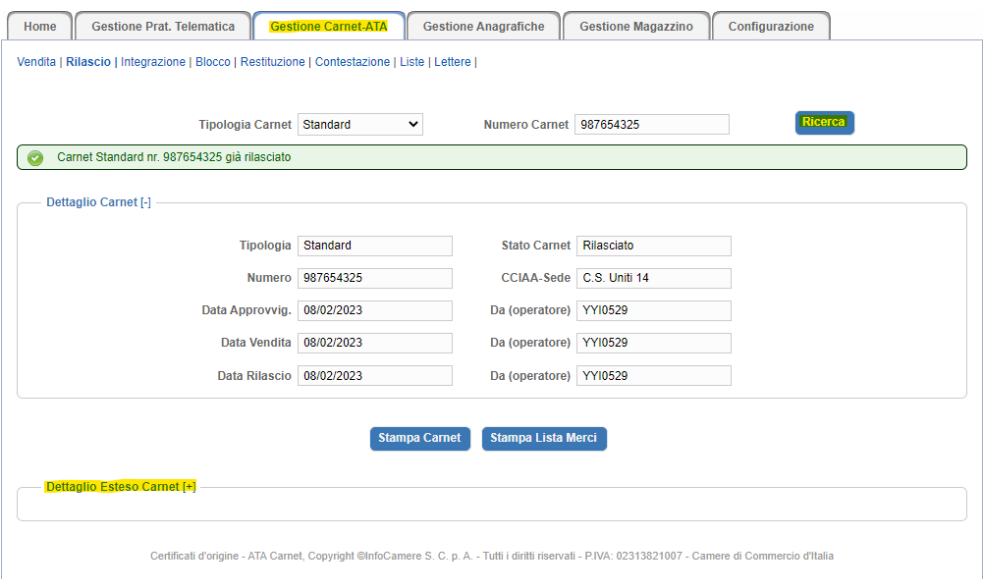

Successivamente, cliccando sul bottone "Modifica rilascio", visualizza la lista merci e può sostituirla.

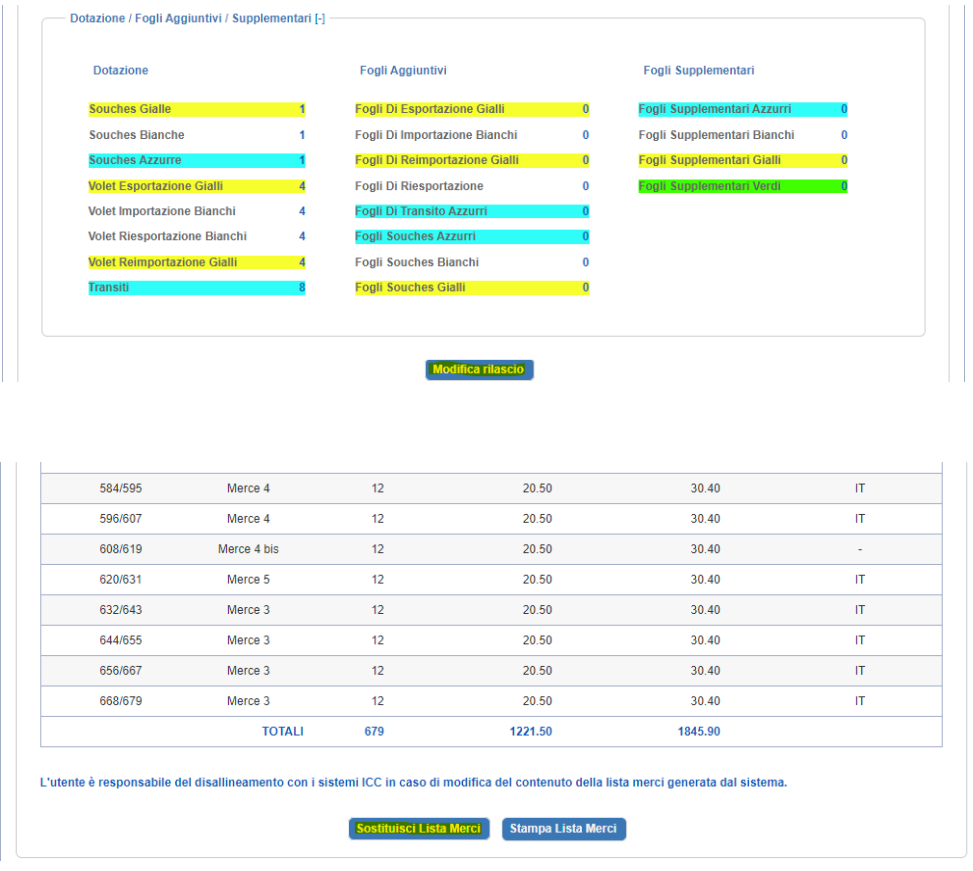

Cliccando sul bottone "Sostituisci Lista Merci", l'utente visualizza una nuova finestra dalla quale poter scaricare il template da compilare secondo le regole indicate, per un successivo upload.

Compilato correttamente il documento ed effettuata la selezione mediante il bottone "Scegli file", l'utente deve cliccare sul bottone "Upload".

I dati contenuti nel file Excel sono quindi utilizzati per popolare la Lista merci.

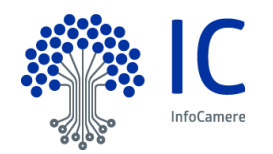

In fase di popolamento lista merci, i dati contenuti nel documento Excel vengono verificati e, se sono riscontrati errori, questi vengono segnalati affinché l'utente possa correggerli.

Nel caso in cui il sistema non riscontri errori, sarà possibile importare tali dati mediante il tasto Importa

L'utente visualizza la tabella della Lista merci importata e potrà sostituirla o stamparla.

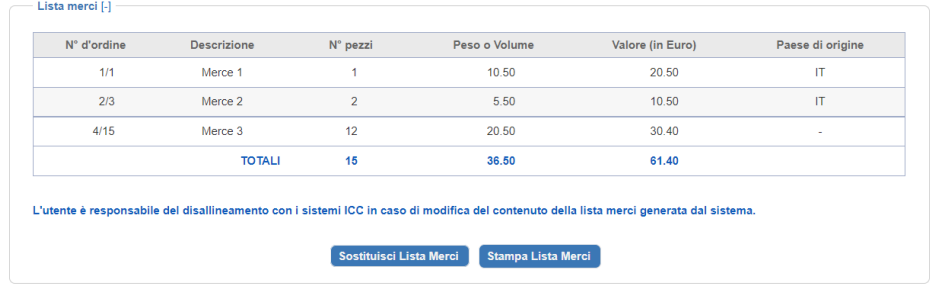

## **Richiesta rettifica da parte della CCIAA**

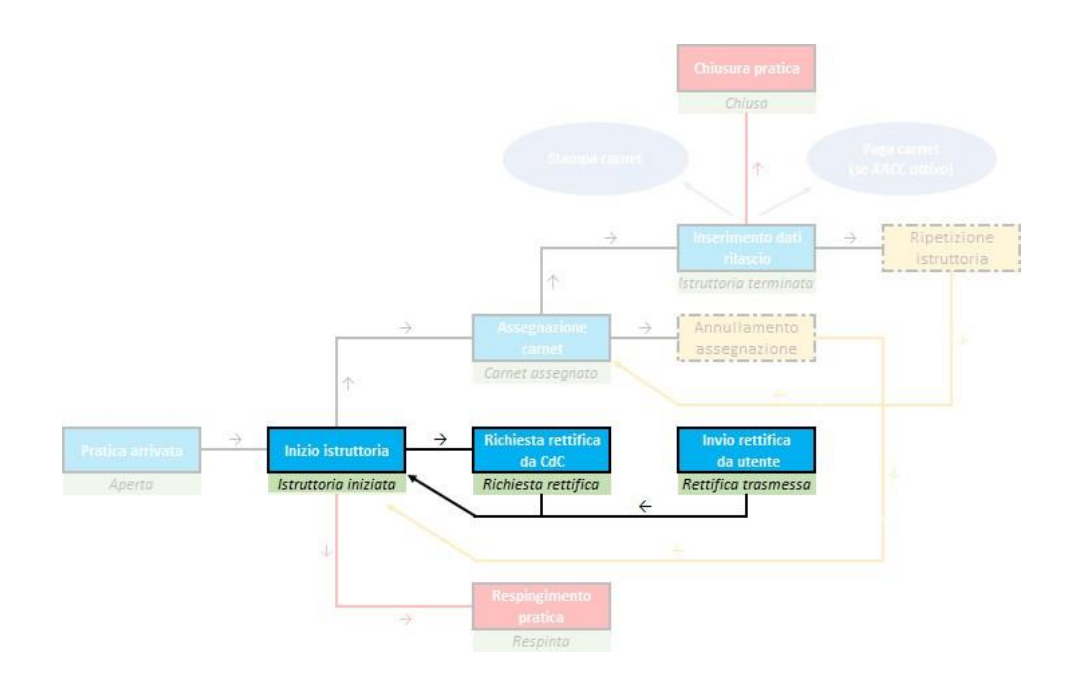

E' possibile richiedere la rettifica sia in termini di integrazione documentale, sia in termini di modifica al modello base

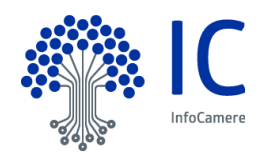

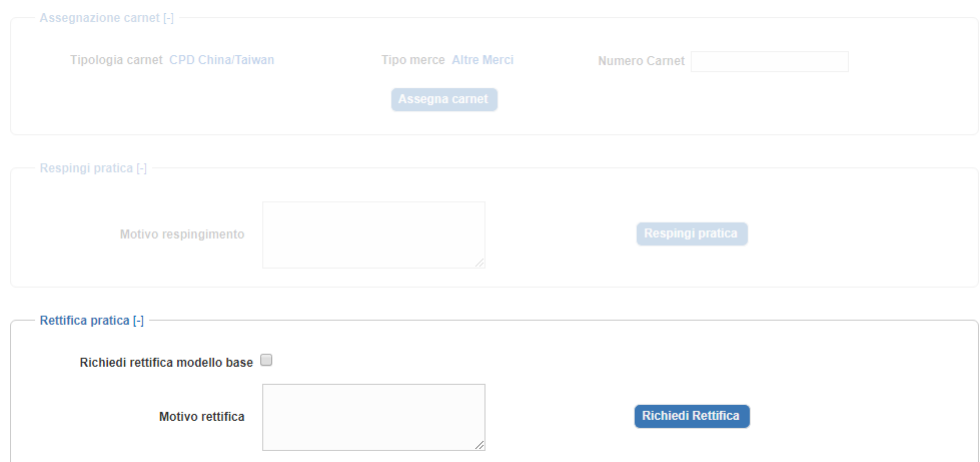

In entrambi i casi, è obbligatorio specificare il motivo della rettifica

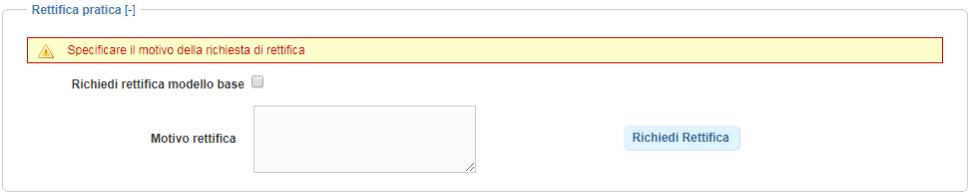

Il completamento della procedura avviene cliccando su RICHIEDI RETTIFICA: la pratica passa nello stato **Richiesta rettifica**.

Come è risaputo, le richieste di rettifica e le relative risposte dell'utente possono essere diverse. Per la pratica telematica dei Carnet-ATA è stato previsto il **Diario delle rettifiche**, che mette in evidenza la sequenza temporale delle comunicazioni intervenute tra la CdC e l'utente.

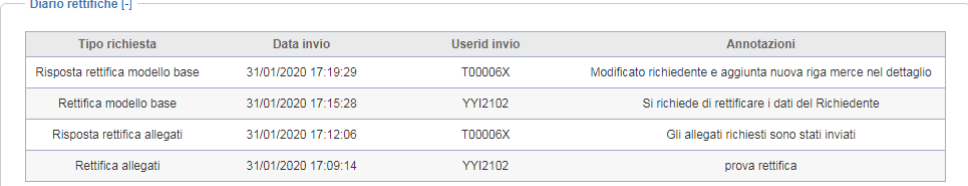

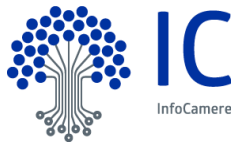

**Respingimento pratica da parte della CCIAA**

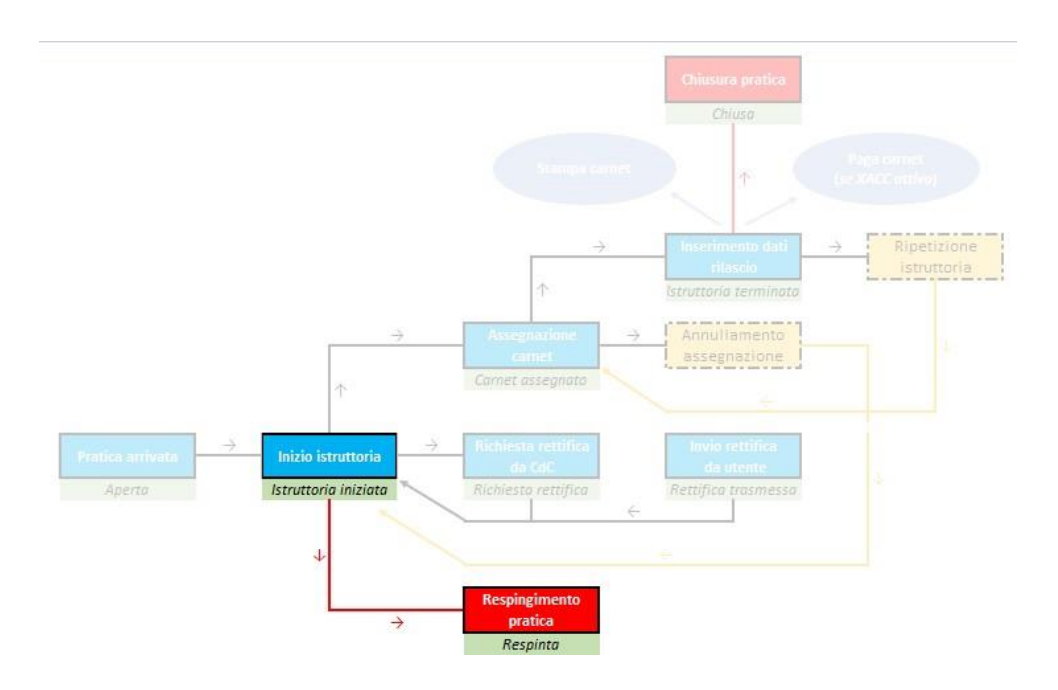

Il respingimento è un'operazione definitiva che porta alla conclusione dell'istruttoria.

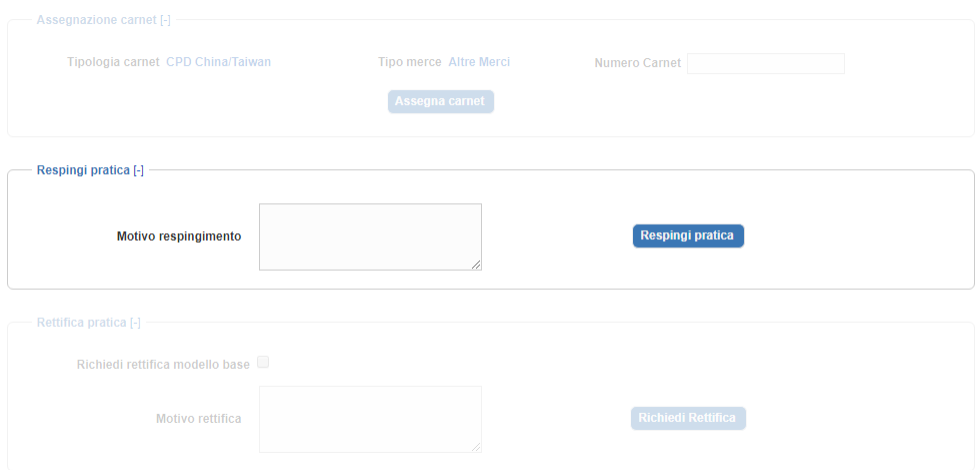

In questa fase si richiede di specificare la motivazione alla base del respingimento

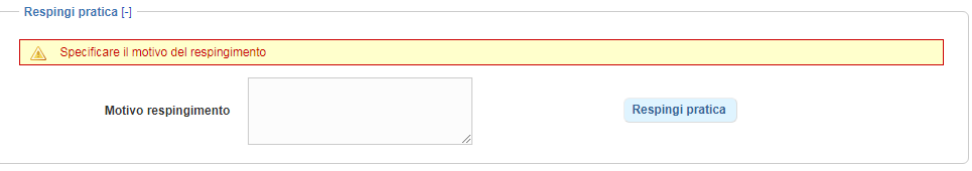

CHIUSURA DELLA PROCEDURA A CURA DELLA CCIAA

Avviene cliccando su

- *1-* RESPINGI PRATICA: la pratica passa nello stato Respinta.
- 2- oppure su TERMINA ISTRUTTORIA: la pratica passa nello stato **Istruttoria terminata**.